## eduroam for iOS Clients

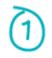

Preload the iOS device with the profile <u>here</u> using Safari web browser. When prompted " This website is trying to download a configuration profile. Do you want to allow this? ". Click on "Allow". Click "Close" when the message "Profile downloaded" prompt on the screen to proceed. Navigate to "Settings" and click on "Profile Downloaded"

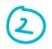

Click "Install" to load the profile into the device.

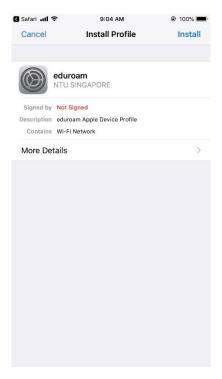

Click "Next" under the "Consent" screen to proceed.

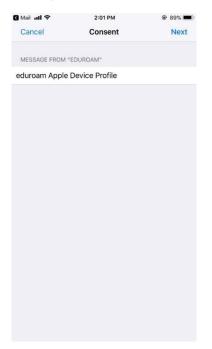

3

Click "Install" on the 'Warning" screen to proceed.

| 🛾 Mail 🔐 🤶        | 2:02 PM    | ۹ 89% 📼 |
|-------------------|------------|---------|
| Cancel            | Warning    | Install |
|                   |            |         |
| UNSIGNED PROFI    | LE         |         |
| The profile is no | ot signed. |         |
|                   |            |         |
|                   |            |         |
|                   |            |         |
|                   |            |         |
|                   |            |         |
|                   |            |         |
|                   |            |         |
|                   |            |         |
|                   |            |         |
|                   |            |         |
|                   |            |         |
|                   |            |         |
|                   |            |         |
|                   |            |         |
|                   |            |         |
|                   |            |         |
|                   |            |         |
|                   |            |         |
|                   |            |         |

Enter username in the prompt and click "Next".

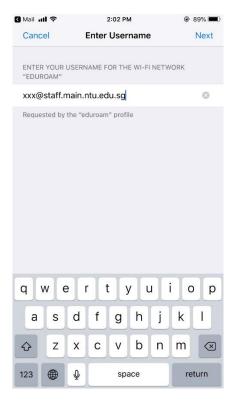

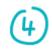

Enter password and click "Next"

| 🛾 Mail 📶 🗢                         | 2:03 PM                      | 89%    |  |  |  |  |
|------------------------------------|------------------------------|--------|--|--|--|--|
| Cancel                             | Enter Password               | Next   |  |  |  |  |
| ENTER YOUF<br>"EDUROAM"            | PASSWORD FOR THE WI-FI NETWO | ORK    |  |  |  |  |
| •••••                              |                              | 0      |  |  |  |  |
| Requested by the "eduroam" profile |                              |        |  |  |  |  |
| qwertyuiop                         |                              |        |  |  |  |  |
| a s                                | d f g h j                    | k I    |  |  |  |  |
| φZ                                 | xcvbn                        | m 🗵    |  |  |  |  |
| .?123                              | space                        | return |  |  |  |  |

Click on "Done" to complete the profile installation

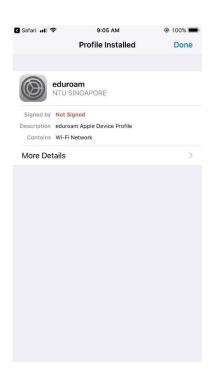

## 6

When near a wireless access area, click on "eduroam" to connect. When prompt under "Certificate" screen, click "Trust" to proceed.

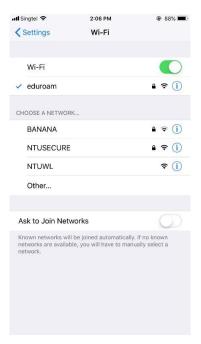

Continue the below steps if there are changes to the username or password

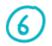

To remove the profile, navigate to "Settings".

| .II Singt | al 🗢 2:06 PM         | 88%              |
|-----------|----------------------|------------------|
| - Singo   |                      | e 88% <b>—</b> ) |
|           | Settings             |                  |
|           |                      |                  |
|           | Notifications        | >                |
|           | Control Centre       | >                |
| C         | Do Not Disturb       | >                |
|           |                      |                  |
| $\odot$   | General              | >                |
| AA        | Display & Brightness | >                |
| *         | Wallpaper            | >                |
| ((۱))     | Sounds & Haptics     | >                |
|           | Siri & Search        | >                |
|           | Touch ID & Passcode  | >                |
| sos       | Emergency SOS        | >                |
|           | Battery              | >                |
|           | Privacy              | ×                |
|           |                      |                  |
| A         | iTunes & App Store   | >                |

Go to "General" and click on "Profiles"

| ull Singtel 🗢   | 2:06 PM | 88%           |   |
|-----------------|---------|---------------|---|
| Settings        | General |               |   |
| Restrictions    |         | Off           | × |
| Date & Time     |         |               | > |
| Date & Time     |         |               | 6 |
| Keyboard        |         |               | > |
| Language & Reo  | gion    |               | > |
| Dictionary      |         |               | 2 |
|                 |         |               |   |
| iTunes Wi-Fi Sy | nc      |               | > |
| VPN             |         | Not Connected | > |
| Profiles        |         | 3             | > |
| Regulatory      |         |               | > |
| Reset           |         |               | > |
| Shut Down       |         |               |   |

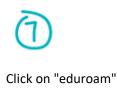

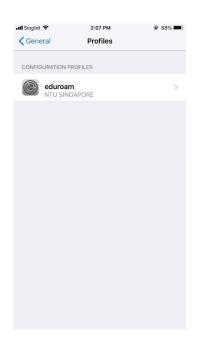

Click "Remove Profile" to erase the profile.

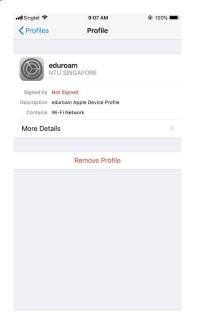

Repeat step 1 to 7 and re-enter any changes on the username and password.

--- End of Document ---